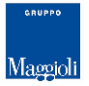

#### JCityGov Estratto Conto TUTORIALS

Posizioni debitorie del cittadino

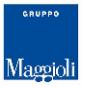

#### **Sommario**

- Funzionalità
- Accesso e Autenticazione
- SPID
- CNS/ TS-CNS
- Lista debiti
- Dettaglio detibo
- Carrello

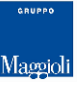

#### Funzionalità

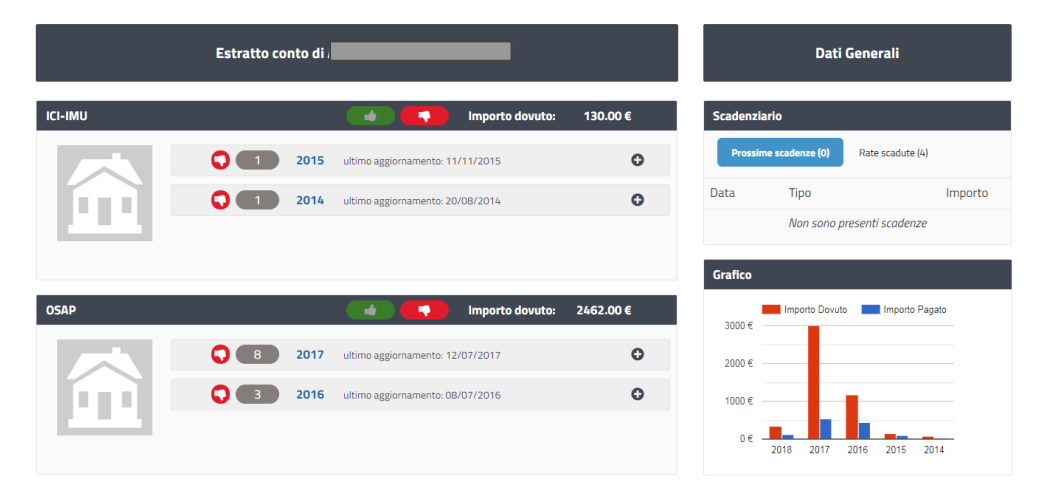

L'estratto conto è un cruscotto che permette di visualizzare tutte le posizioni di debito che un cittadino ha nei confronti della pubblica amministrazione. L'estratto conto suddivide per ogni tributo, la sintesi per anno che un contribuente ha verso quella Pubblica Amministrazione. Già dalla prima schermata si possono vedere le informazioni principali, in un unico pannello, come le rate scadute o le prossime scadenze. Per ciascuna posizione è possibile entrare nel dettaglio.

#### Accesso e Autenticazione

Per accedere al servizio è necessario autenticarsi

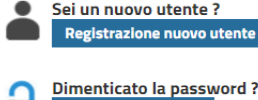

**Recupera password** 

IP corrente: 88.44.229.5

ACCESSO E AUTENTICAZIONE

#### **CREDENZIALI**

Per accedere alla sezione riservata del portale, che consente l'accesso ad informazioni personali o l'utilizz di servizi avanzati, è necessario dimostrare la propria identità digitando le credenziali fornite dall'amministrazione con le modalità indicate a lato.

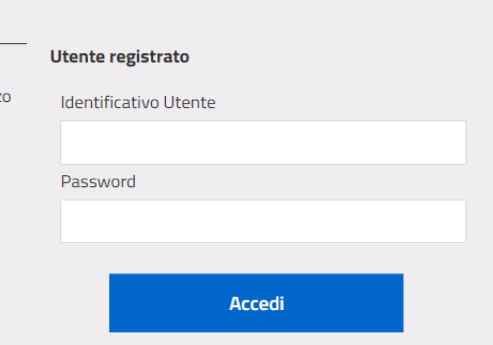

L'accesso ai servizi può essere fatto in molteplici modalità. Dalle classiche credenziali con username (codice fiscale) e password, create durante la registrazione sul portale.

#### SPID

#### **SPID**

SPID è il sistema di accesso che consente di utilizzare. con un'identità digitale unica, i servizi online della Pubblica Amministrazione e dei privati accreditati. Se sei già in possesso di un'identità digitale, accedi con le credenziali del tuo gestore. Se non hai ancora un'indentità digitale, richiedila ad uno dei gestori.

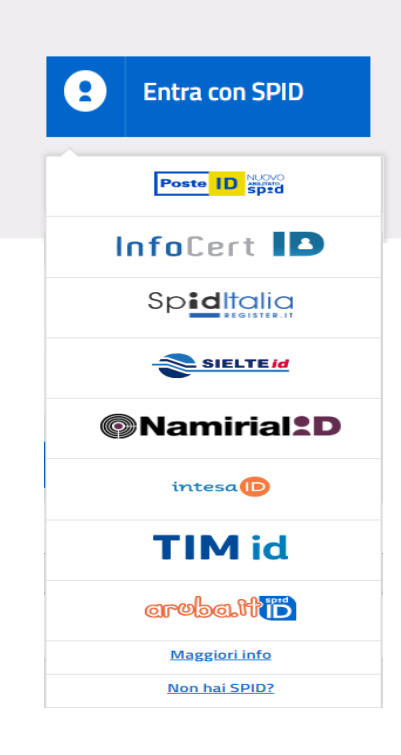

Accesso e autenticazione tramite SPID, il Sistema Pubblico di Identità Digitale, è la soluzione che ti permette di accedere a tutti i servizi online della Pubblica Amministrazione con un'unica Identità Digitale (username e password) utilizzabile da computer, tablet e smartphone.

## CNS/TS-CNS

#### CNS / TS-CNS

La Carta Nazionale dei Servizi (CNS) è una smart card per accedere ai servizi online della Pubblica Amministrazione su tutto il territorio nazionale. La TS-CNS oltre ai servizi sanitari normalmente offerti dalla tessera sanitaria permette l'accesso ai servizi in rete offerti dalla Pubblica Amministrazione in assoluta sicurezza e nel rispetto della privacy. Per usare la tessera sanitaria come CNS ed accedere ai servizi pubblici on-line, è necessaria l'attivazione presso uno degli sportelli abilitati presso la propria regione di appartenenza

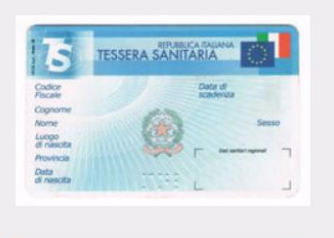

**Entra con CNS / TS-CSN** 

La Carta Nazionale dei Servizi o CNS è una smart card, anche la tessera sanitaria, o una chiavetta USB che contiene un "certificato digitale" di autenticazione personale, utile per accedere ai servizi online della Pubblica Amministrazione. Con la CNS puoi accedere ai servizi online per il cittadino o ad eventuali altri siti della Pubblica Amministrazione. Prerequisiti:

- avere una CNS attiva:
- accedere da una postazione che permetta la lettura della CNS (ovvero dotata di apposito lettore in caso di smart card);
- aver installato i driver della CNS, forniti da parte dell'Amministrazione emittente.

#### Lista Debiti

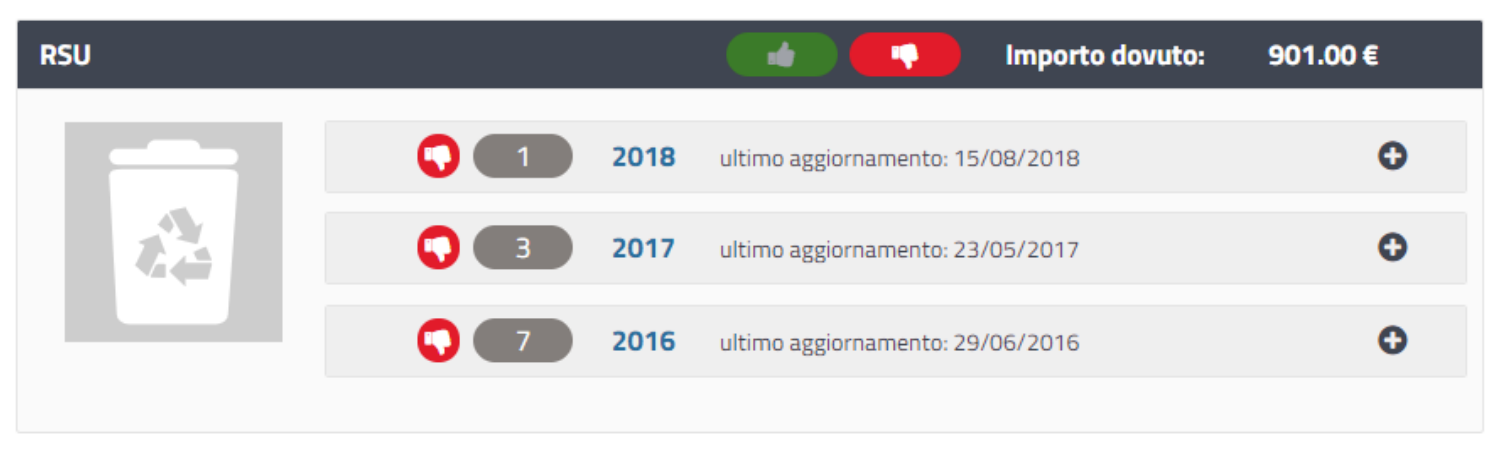

Una volta fatto l'accesso verranno recuperati i dati relativi all'utente di portale a ad un suo delegato. Per ogni tributi viene presentata una sintesi che riporta le posizioni di debito raggruppate per annualità e il relativo stato.

## Lista Debiti

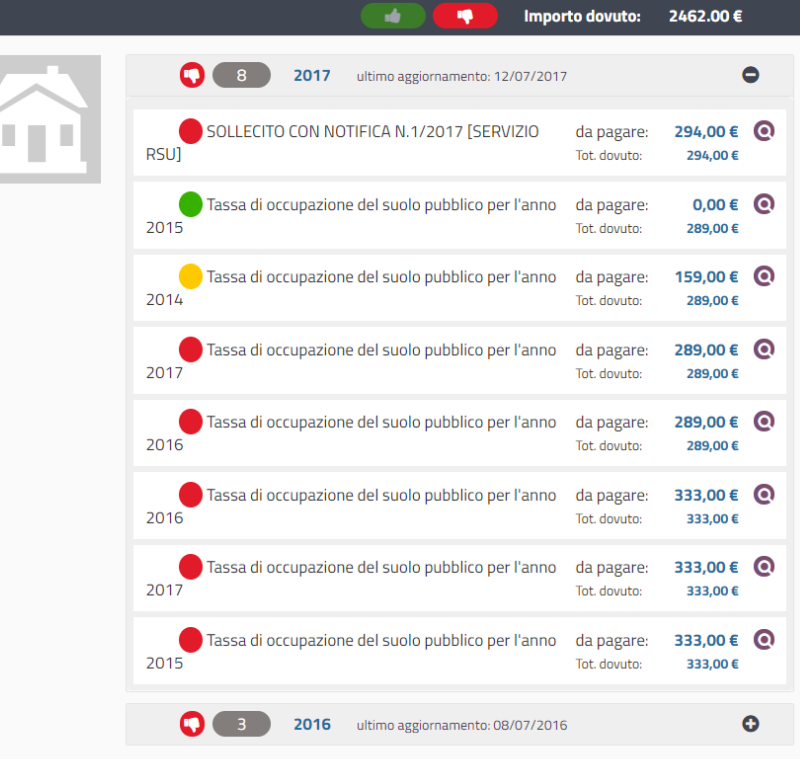

Per ogni anno c'è l'identificativo del debito, il tipo di debito con le date principali, emissione e notifica, gli importi da pagare o i dovuti.

In alto si vede il totale in evidenza di tutti gli anni. Ogni singolo anno è espandibile e suddiviso dei singoli dettagli dovuti.

Lo stato delle posizioni è facilmente percepibile dall'icona di stato. Ogni icona è descritta nella relativa legenda.

#### Lista Debiti

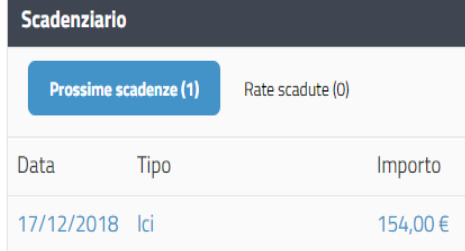

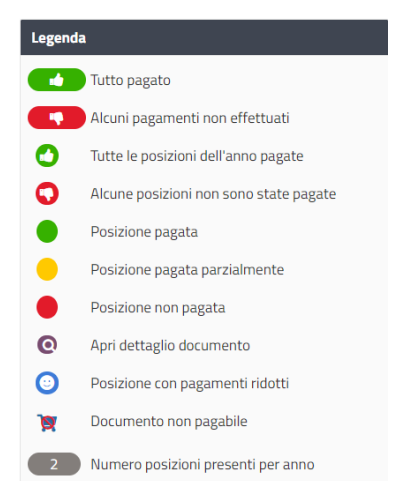

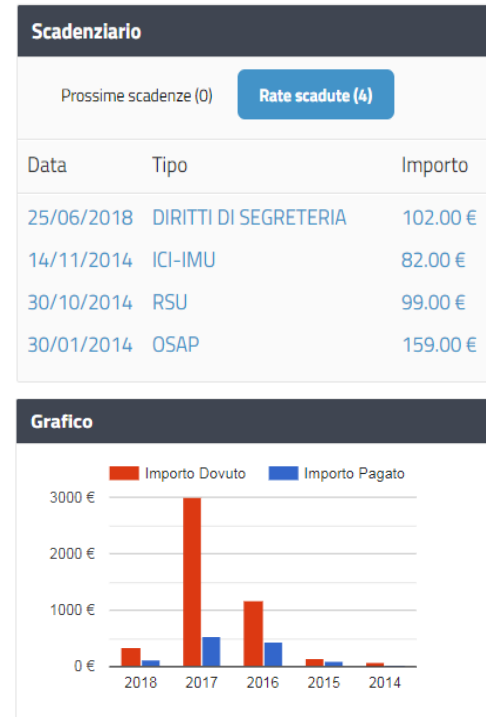

In evidenza subito lo scadenziario con le posizione scadute o in scadenza. Il grafico evince la differenza con gli anni passati in termini di pagamenti.

La legenda aiuta a muoversi più facilmente nell'applicativo.

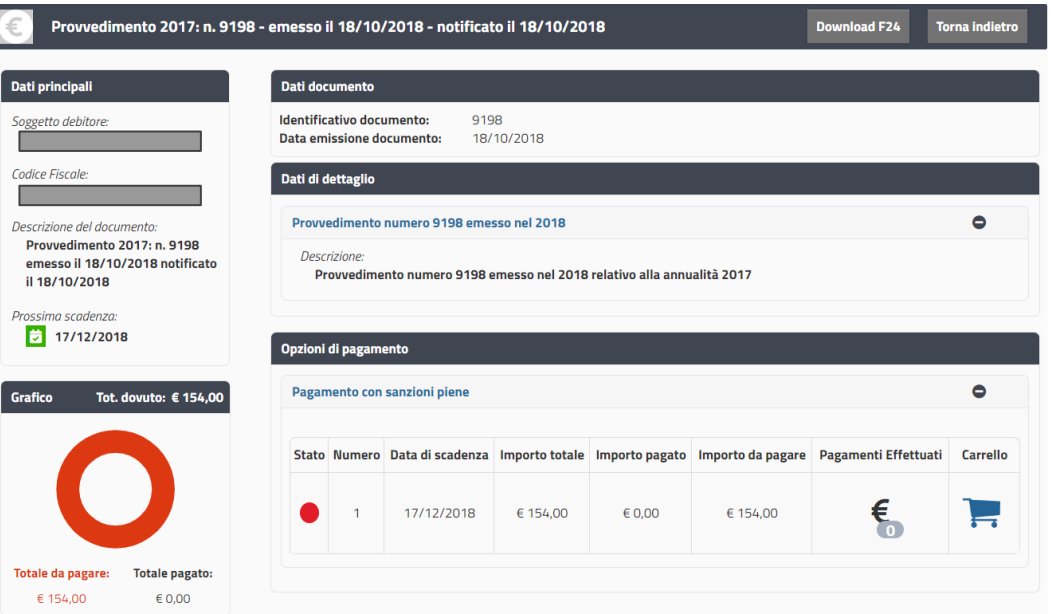

Nel dettaglio del debito si possono vedere tutte le informazioni a disposizione nel BO per il debito. In evidenza le scadenze principali, un grafico che fa capire quanto bisogna pagare, o si è già pagato.

Dalle opzioni di pagamento il contribuente, tramite l'apposito carrello, comune a tutti i tributi, può pagare in modalità e-commerce, e aggiunge la rata da pagare in un unico checkout finale. Se non si vuole pagare in modalità online, si può in alto scaricare il pdf del F24 da pagare direttamente in banca.

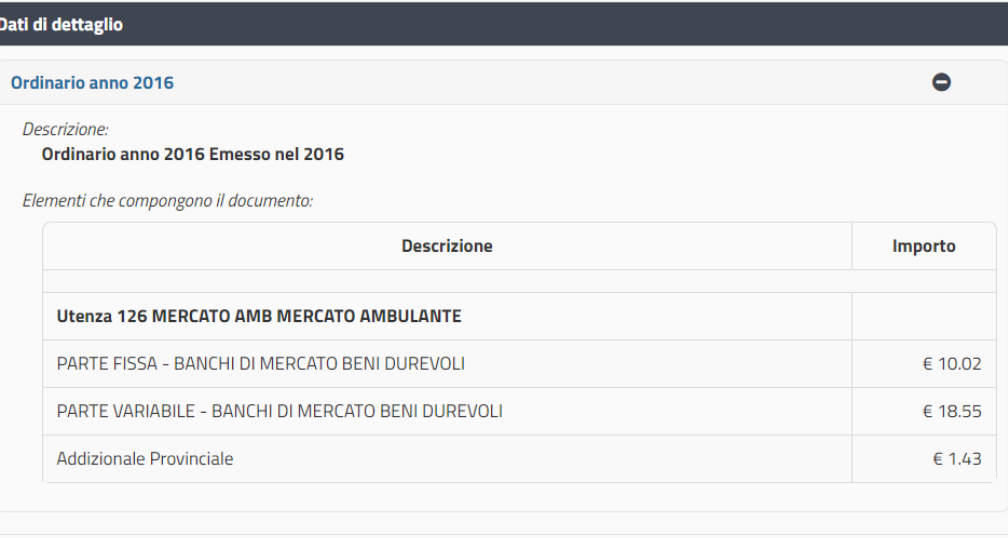

I dati del dettaglio servono a capire come si ottiene l'importo del debito.

Nell'esempio si vede che il calcolo totale prevede una parte fissa, una variabile e l'addizionale.

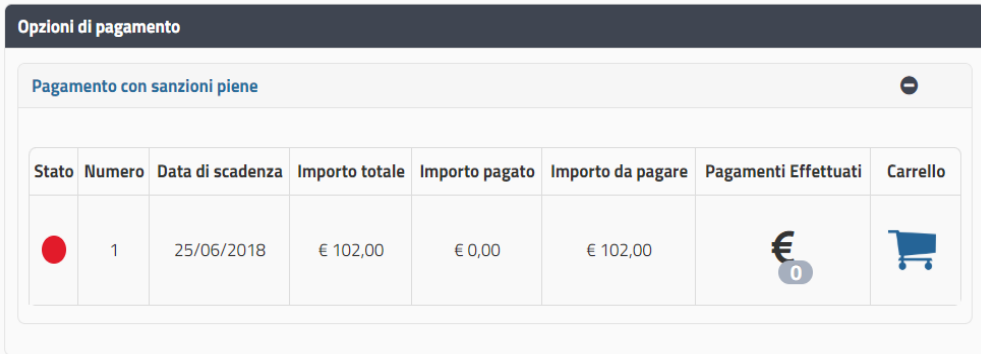

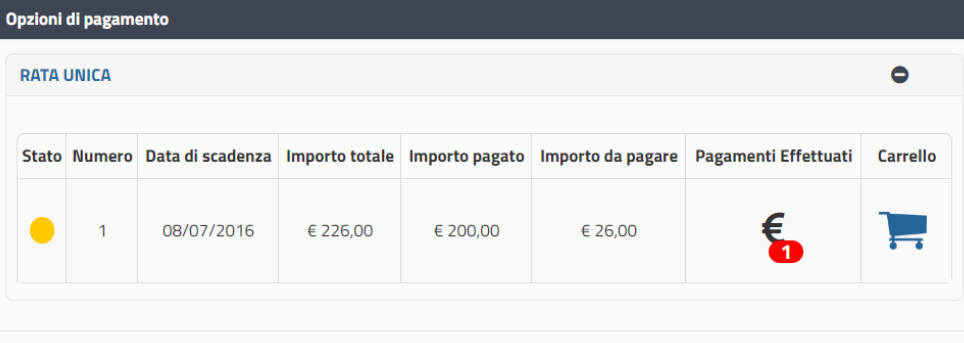

Ogni posizione ha una o più opzioni di pagamento. Il cittadino quindi può scegliere, se presente, un pagamento in sanzioni ridotte o con sanzioni piene (lo si può avere solo nel caso di provvedimenti per omessa o infedele denuncia). Oppure se la rata è stata pagata parzialmente e che importo resta da pagare. Cliccando sul badge si recupera la lista pagamenti effettuati. Il carrello per pagare in modalità e-commerce permette una facile comprensione da parte del cittadino.

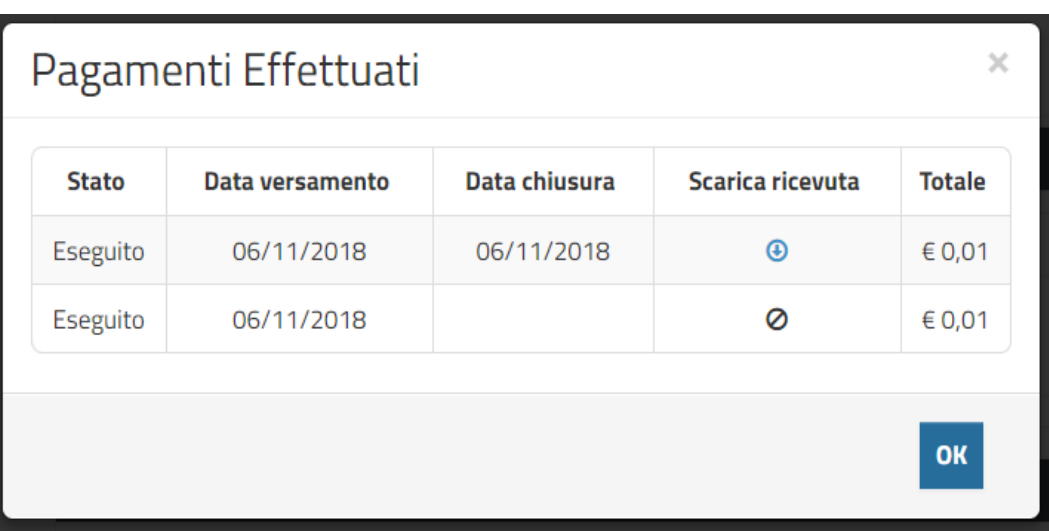

Dalla lista dei pagamenti effettuati c'è la possibilità, se un pagamento è andato a buon fine, di scaricare la ricevuta di pagamento in pdf.

### Carrello

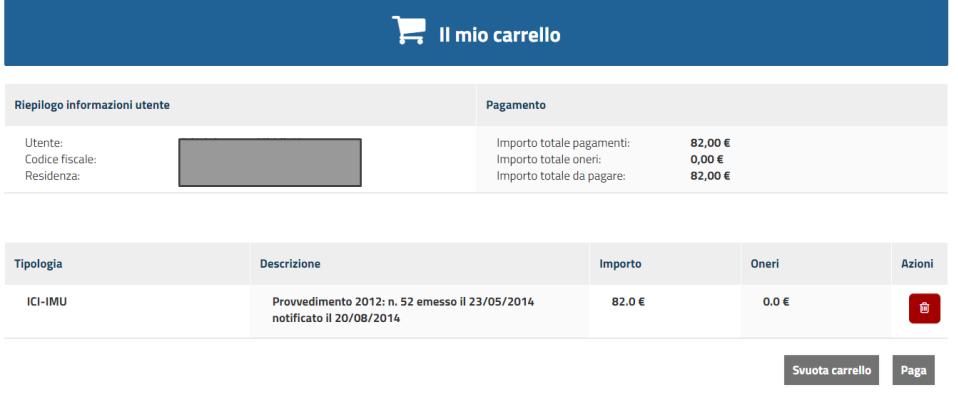

Il carrello racchiude tutti pagamenti che si sono aggiunti, in modo da pagare tutto in un unico pagamento.

Dalla pagina del carrello è possibile procedere con il checkout, eliminare uno o svuotare tutto il carrello.